#### **LMS (Learning Management System) for our class: Edmodo Controversial ISSUES IE Seminar A: 2021**

In order to communicate with your classmates and teacher, learn about assignments, access course-related materials (PDFs, etc.), respond to polls, and take quizzes, you will join an LMS called Edmodo. It is a private group and your personal information will not be misused. Your classmates will see only your first name and the first letter of your last name when you post to the group.

You must provide an email address (NOT a mobile phone email address) when you register to use the system. It must be an email account that you check, at least, a few times a week because important course-related messages will sometimes be sent to you. It will be your responsibility to check for messages related to Edmodo in your email account.

Instructions for registering: [Follow these instructions **CAREFULLY**. READ THEM BEFORE REGISTERING. Notice that there is a different set of instructions for those who are using Edmodo for the first time and those who used it before.]

# **INSTRUCTIONS FOR THOSE WHO NEVER USED EDMODO BEFORE:**

- 1) Go to<https://www.edmodo.com>
- 2) Click on the "Sign up" button and then click on the "Student Account" button. You will then see the screen shown below. Type in this "group code": ck3zaz . Then, type in a unique username. It should be made up of your given name, your birth month and day, and the last 4 digits of your student number. There cannot be any spaces in it! For example, if you are Akira Sato, born on April 23, and have the student number 11317129, your username will be akira4237129. If it turns out that that username was already taken, add the name of your hometown… akira4237129machida (for example). Type in a password of your choice and be sure to write it down so you won't forget it. Write down your username as well, since you will also need it when logging in.

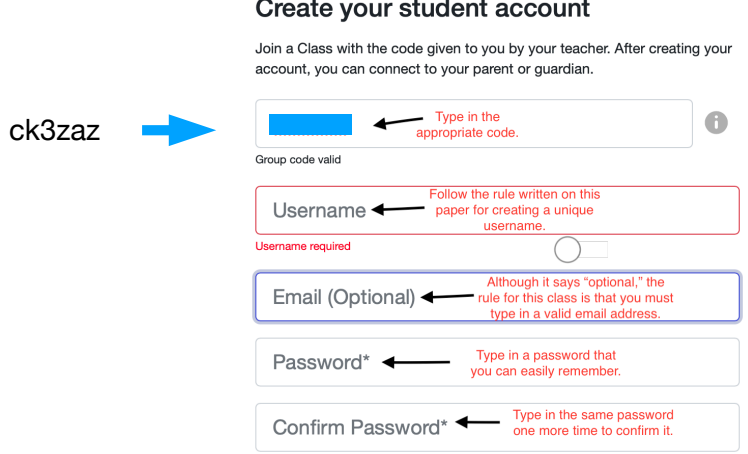

## 3) After you have done that, you will need to confirm your email address by accessing an email that Edmodo will send to the email account that you registered. A screen like the following will instruct you to check your email.

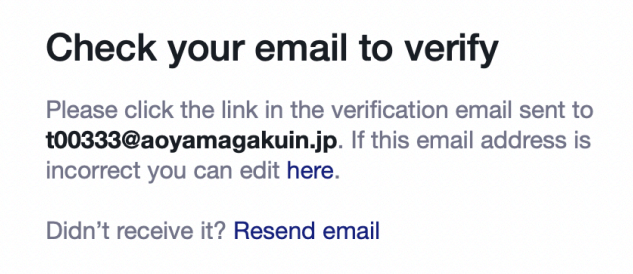

4) Open your email and find the message that was sent to you by Edmodo. Then click on the orange confirmation button, as in the image below.

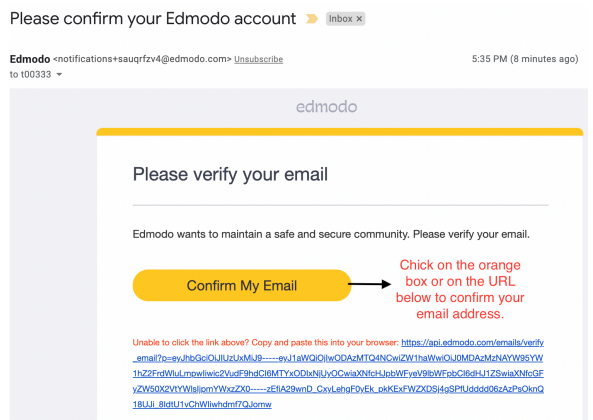

5) If the confirmation was successful, you will see a message like the one below.

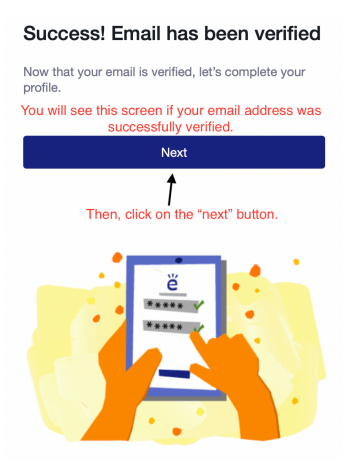

6) Type in your REAL first name and last name in ROMAN LETTERS—not in Japanese like in the example below. [This is *very* important because a part of your grade will be based on your participation on Edmodo. If you do not type in your real name I won't know who you are and your grade will be adversely affected.]

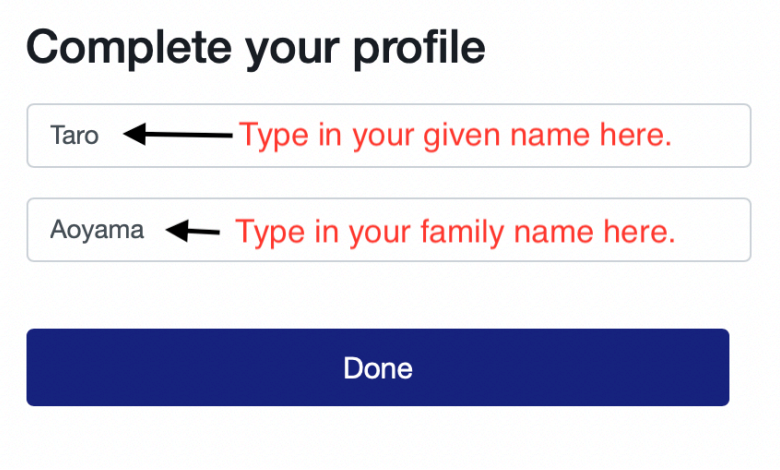

7) Click the "Skip" button on the next screen that will come up.

# **Account Safety** Provide your Parent's contact information so that we can notify them that you are using Edmodo. When you do, you will be able to unlock all Edmodo features. Enter your Parent's mobile number or Enter your Parent's email address Click on the "Skip" button without typing Notify anything in the boxes K above. Skip

8) When you reach the next screen, select your class from the dropdown menu (see below).

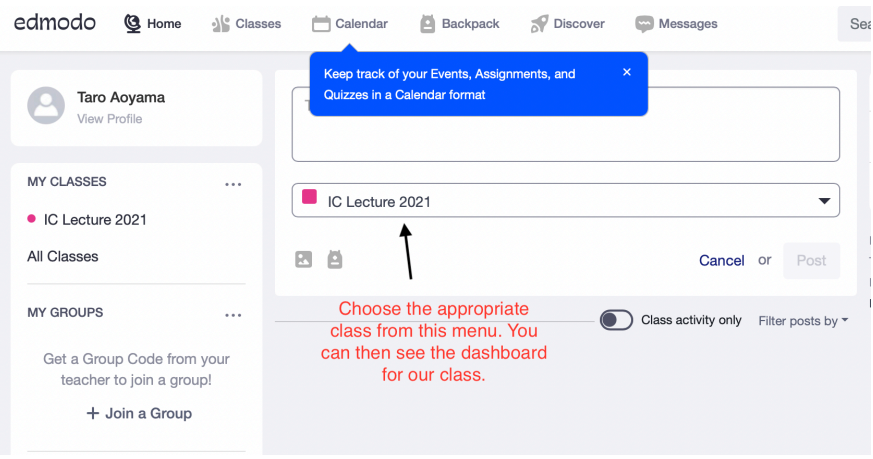

9) After you finish this registration process, you'll be able to login and begin using the system. The first thing you should do is fill out your learner profile and you may upload a photo of yourself if you wish.

10) Next, complete a few polls that your teacher created. This is just to get you accustomed to using the system.

# **INSTRUCTIONS FOR THOSE WHO USED EDMODO BEORE AND REMEMBER THEIR LOGIN DETAILS**

- 1) Log in to Edmodo and click "Join a Class" at the bottom of the list on the left of your Edmodo home page.
- 2) Enter the Code ck3zaz and click "Join."
- 3) You will be added to the Class! After you have successfully entered the class, follow instructions 9 and 10, listed in the previous section.

There are free iOS (for iPhones and iPads) and Android apps for using Edmodo. Install them on your devices.

As much as possible, you should do the homework assignments on Edmodo USING A PC since some features do not work on the app and the interface of the app is rather confusing for doing complicated things. There is also a danger that you will lose long posts if you try writing them on your smart phone.

It is recommend that you type long homework assignments in MS Word, or some sort of word processing app, and then paste them into the appropriate Edmodo post. That way, you will not lose any work. It will save you much frustration.

Note: Edmodo is widely used in schools in the US and around the world. It is considered to be safe and your email address or other private information that you register on the system will not be misused. Although you may occasionally see advertisements when using Edmodo, neither your teachers nor AGU profits from them. It is a way for the online learning company to keep the service free for its users.